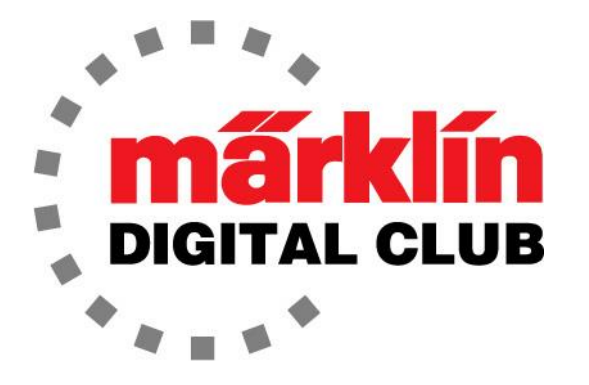

ニュースレター

Vol. 28 – No. 1 2016年/1月 - 2月

デジタルコンサルタント Rick Sinclair (リック)

**Central Station 2 Version – 4.1.0 Mobile Station 2 Version – 2.5**  現在のソフトウエアバージョン Curtis Jeung (カーティス)

新年が明けると、Märklin本社から新しいCentral Station3とMobile Stationを始めとする新製品の 発表がありました! そして、皆さんと同じように、私たちもすぐには入手できないので、まずは違 いや類似点を調べていくことにします。

今号では、Central Station 2の基本と高度なルート設定の話題を続けます。

訳注:CS/MSの設定・操作方法に関しては、上記バージョンに準拠した内容であり、その後のアップデートで 変更されているものが多いので注意して下さい。この号をはじめバックナンバーの記事は情報として古くなっ たものもあるので、新しいニュースレター等も見るようにして下さい。

#### CS2の基本

では、機関車の登録の基本から始めます。 機関車を入力するのは簡単ですが、さまざまな手順を 理解する必要があります。 これには、入力する機関車のデコーダーの種類と、CS(CS2)に入力す る方法が含まれます。

#### デコーダーの説明

機関車内のさまざまなデコーダーとその違いの説明を順番に行います。また、機関車ではなく、 デコーダーが組み込まれたアクセサリーがあり、この説明はそれらにも当てはまることを知って おくことが重要です。 この説明は、この記事の後半でも役立ちます。

デコーダーは基本的に3種類あります:DIPスイッチ型FX、プログラム型FX、およびmfx/mfx+ で、以 下で説明します。

DIPスイッチ型FX

これは、最も古いデコーダーです。 これらのデコーダーには、DELTA(デルタ)、C80・C81デコー ダー、C90(6090、6090x)デコーダーが含まれます。 DELTAデコーダーのDIPスイッチは4連です。 他のすべてのデコーダーは、8連または10連です。 機関車アドレス(1〜80)は、DIPスイッチを手 動で設定します。 DELTAは、1〜80のアドレスの内15のアドレスに設定できます。 これらのデコー ダーはコントローラーへの情報通信はありません。

最後の6090xデコーダーのみが、最大速度と加速/減速遅延(ABV)を調整するポテンショメー ター(ボリューム)を備えています。

## プログラム型FX

これはすべての設定を電子的に行います。 アドレス、最大速度、加減速遅延(AVB)は、コント ローラーから電子的に設定(読み書き)されますが、デコーダー側からコントローラーへのフィード バック通信はありません。

#### $mfx / mfx+$

これらには、デコーダー側からコントローラーへのフィードバック通信機能があります。 レイアウト 上の位置を示すことはできませんが、デコーダーとコントローラーは双方向に「対話」します。 これ により、機関車/アクセサリーがコントローラーに自動的に自己登録します。

"mfx+" の "+" は、運転士(皆さん)が運転台で機関車を操作できる機能を備えていることを意味 します。運転台の画像がCS2の画面に表示され、運転士はレバーやハンドルを回して機関車を運 転する必要があります。

#### 機関車の登録

通常、新しいコントローラーを入手したときは、自然にそれをレールに接続してから、機関車を登 録して運転しますが、CS2付きスターターセットの場合、通常、機関車はすでに登録されていま す。

Märklinのmfx機関車には、外箱にmfxまたはmfx+マークがあり、コントローラーへのフィードバック 通信があるため、自動的に登録されます。 機関車がレイアウトまたはプログラミングレール上に 載せられると、速度計の下にmfxアイコンが表示されます。 登録中はグレーで、終了するとカラー になります。

機関車が登録されたら、いずれかの速度計の下にあるmfxアイコンにタッチします。 機関車は、 CS2のタッチした側のキャブ(コントロール画面)で運転する準備が整います。

CSへのフィードバックがないため、FX機関車は自動的に登録されません。 FX機関車を登録す る手順は次のとおりです。

FX機関車の登録 機関車リスト画面から、右上隅の "+" ボタ ンをタップします(図1)。

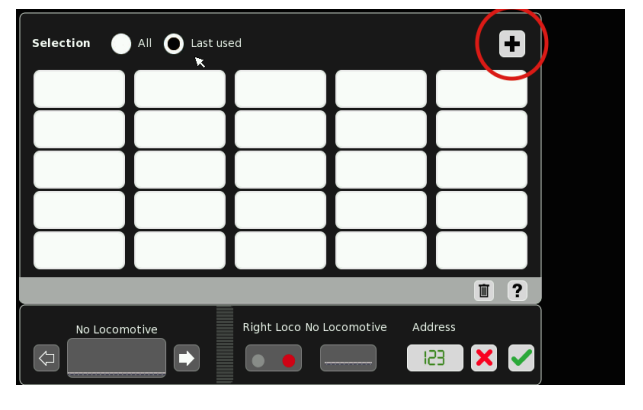

図1

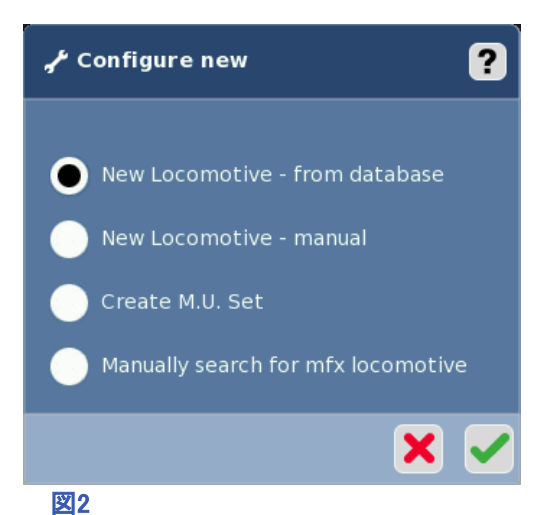

ポップアップウィンドウが開き、4つの選択肢が表示されます (図2)。

New Locomotive – from database :データベースから登録 New Locomotive - manual : 手動で登録 Create M.U. Set :重連を編成 Manually search for mfx locomotive:mfx機関車を手動で検索

初めて機関車を登録するには、選択肢の "New Locomotive" のいずれかを使用します。

# "New Locomotive – from database":データベースから登録

これは、Märklin品番がわかる場合に使用できます。 ほぼすべての非mfx機関車に適しています。

"Item No." 欄に品番を入力します。

CS2はその品番を見つけ、グレーで強調表示します (図3)。 緑色のチェックマークをクリックすると、CS2 が情報をロードします。 機関車は機関車リストの最 初の位置(左上)に置かれ青い外枠で強調表示さ れます。

入力した品番の機関車画像がライブラリにある場 合、CS2は画像を割り当てます。 画像は、異なる塗装 または似た種類の機関車である可能性があります。 画像がない場合、CS2には疑問符が表示されます。

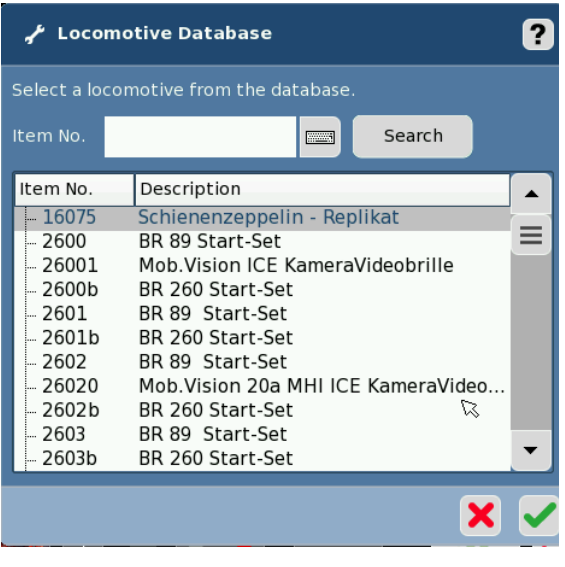

図3

CS2は、工場出荷時に設定されたアドレスをロードします。 購入後、アドレスを変更した場合は、そ れに合わせて変更できます。 変更については、次の記事で説明します。

# "New Locomotive – manual":手動で登録

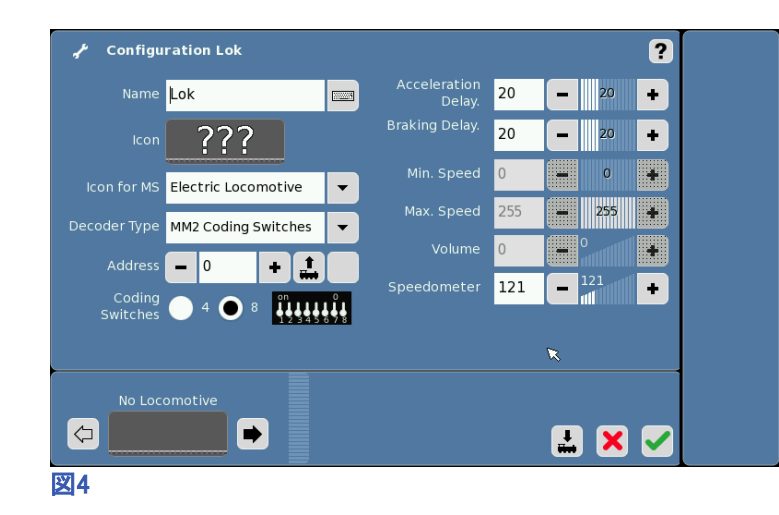

手動登録を選択すると、CS2は機関車の設 定ウインドウを開きます(図4)。 ここから、 新しい機関車のすべての設定項目を入力 します。

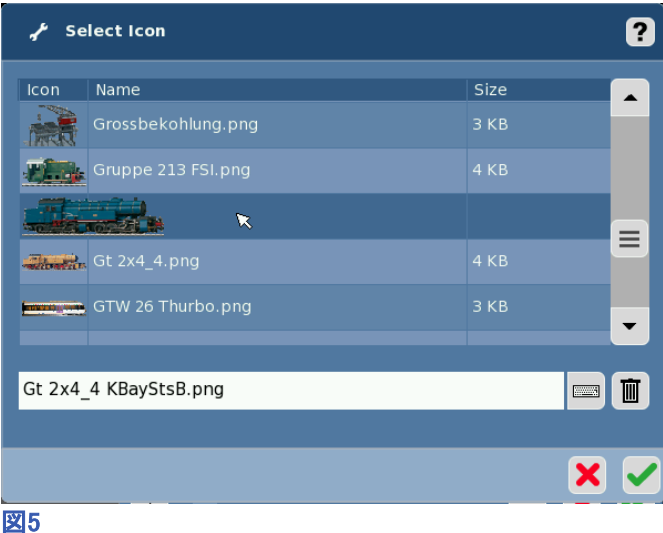

最初に"Name" 欄に機関車名を入力して下さい。 次に、"Icon" の疑問符をタップして機関車画像を 選択します。 好きな機関車画像をタップし、緑の チェックマークをタップします(図5)。

次に、"Icon for MS" にMS2で表示するこの機関車用 のアイコンを選択します。

次に入力する項目は"Decoder Type" (デコーダー種 類)です(図6)。 正しい種類を選択することが重要で す。 間違ったデコーダーを選択した場合、後でCV(設 定変数)を編集することはできません。 また、デコー ダー種類は機関車が保存された後は変更できませ ん。

入力欄右の矢印をタップして、プルダウンメニューを 表示させます。 前述したように、"MM2 Coding Switches" はDIPスイッチ型FXデコーダーで す。"MM2 Programmable" はプログラム型FXデコー ダーです。

(MM2は "Märklin Motorola 2" プロトコルの略です。)

次のステップはアドレスです。 機関車アドレスを入力 して下さい。 画面の "Address" 欄をタッチすると、テ ンキーがポップアップされます。アドレスを入力してか ら、緑色のチェックマークをクリックします(図7)。

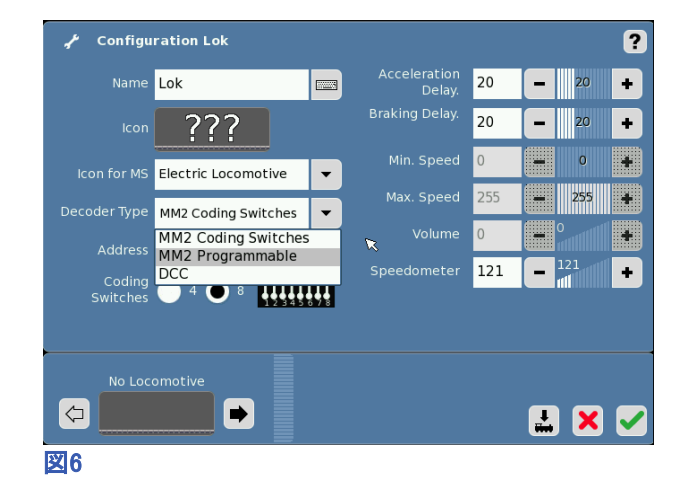

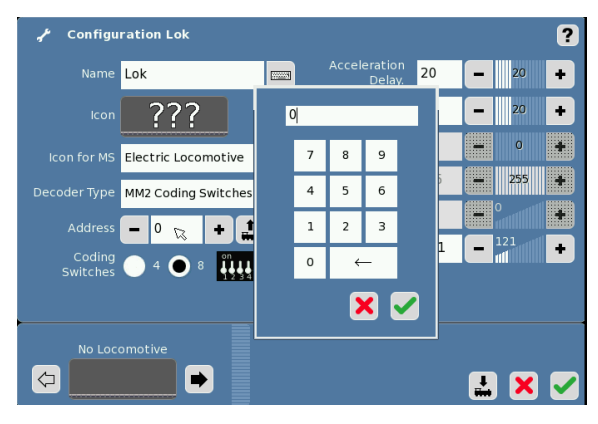

図7

"MM2 Coding Switches" が選択され、アドレスが入 力されると、DIPスイッチの画像が変わります。DIPス イッチをこの通りに設定すれば希望のアドレスになり ます。 アドレスを変えると、DIPスイッチの設定も変わ ります(図8)。 DIPスイッチにおいて、スイッチ番号が 表示されている側を下として、スイッチを「上」にスラ イドすると「オン」となることを覚えておくのが重要で す。

"Coding Switches" の "4" または "8" の 選択は、DELTA機関車の場合だけ "4" を 選択します。

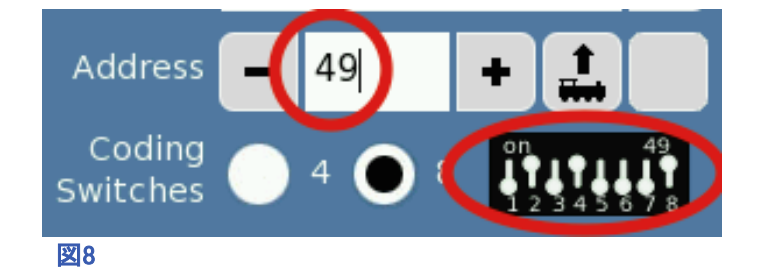

### アドレスを見つける

機関車に設定されているアドレスがわからない場合、CS2で検出できます。 デコーダーの種類は 関係ありません。CS2は同じ方法を使用してアドレスを検索します。 CS2は、どの種類のデコー ダーを検出したかを知らないことに注意することが重要です。 アドレスを探しているだけです。

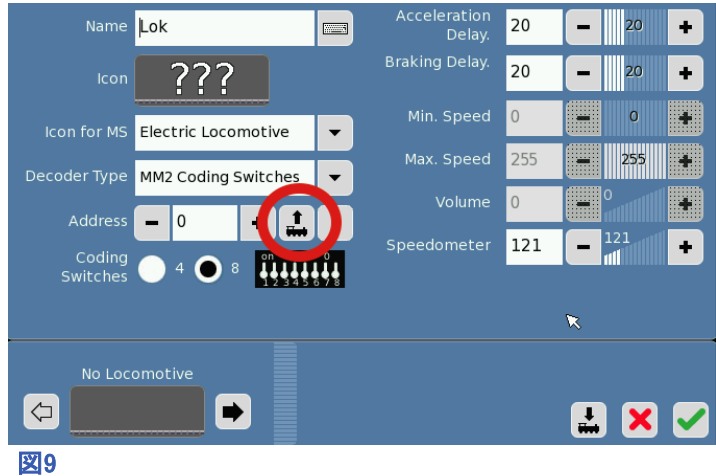

アドレスを見つけるには、最初に機関車を プログラミングレールに置く必要がありま す。 プログラミングレールには、他の機関 車やアクセサリーがあってはなりません。

上矢印の付いた機関車ボタンをタップしま す(図9)。

CS2はアドレス1〜80をスキャンし、各アドレスの電力消費を調べます。 電力消費が見つかると、 そのアドレスが "Address" 欄に入力されます。

これらのパラメーターをすべて設定したら、緑色のチェックマークで保存すると、機関車は機関車リ ストに入ります。この時、その機関車を左右どちらのキャブで制御するか指定できます。 この例で は、左側が選択されています(図10)。 赤丸は機関車が制御される側を示します。 右側にしたい なら、灰色の丸をタッチしてキャブを変更します。 次に、緑色のチェックマークをタッチして、コント ロール画面に戻ります。

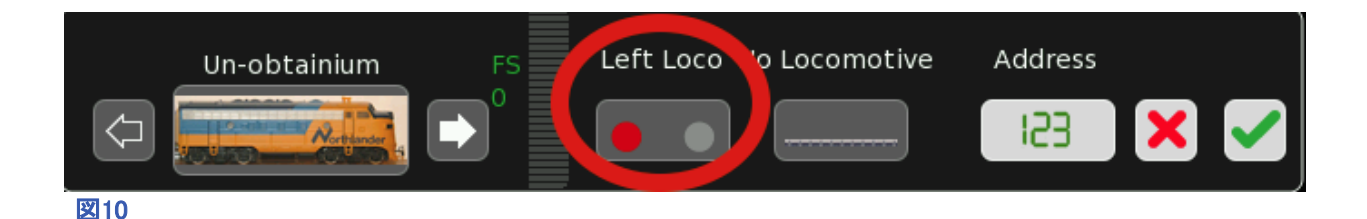

これらが機関車登録の基本です。 次号では、CVを編集して機関車のパラメーターを変更する手 順を説明します。

Enjoy your hobbies!

Sincerely, Rick Sinclair (リック)

# 今後の出展予定:

Rocky Mountain Train Show March 5 & 6, 2016 Denver Mart – Expo Buildng 451 E. 58th Ave. Denver, Colorado

Visit www.rockymountainshow.com for more information.

# CS2の "memory" モードのガイド、パート1 (ソフトウェアバージョン4.0以降)

2015年にニュースレターの記事執筆を始めて以来、CS2の "memory" モードを詳しく紹介したい と考えていました。 しかし最初からそうすると、答えよりも多くの質問がある状況になったでしょ う。 よって、メモリールート(以下、ルート)、より詳細には「スクリプト」を作成するために必要な基 本知識を最初に説明する必要がありました。 それらは、フィードバックセンサー(以下、s88コンタ クト)とその使用方針、およびそれらを簡単に設定する方法でした(2015年のニュースレター #1、#2、#3を参照して下さい)。

CS2の "memory" モードでは、最初の3つのニュースレターで説明されているすべての基本と応用 事項を使用します。 ルートで、警笛を鳴らして駅から発車するなどの自動シーケンスを実行するこ とができます。 または、ルートを使用して、列車を空いたヤード線に誘導するなどの経路設定を自 動化できます。 この記事では、"memory" モードの構成と、ルート設定パネルについて説明しま す。"memory" モードは複雑なので、この記事を2つに分けました。 パート1では、手動で起動する ルートの基本について説明します。 パート2では、自動制御の概念と設定について詳しく説明しま す。つまり、レイアウト上の一部またはすべての列車を自動化して楽しめます!

#### "memory" モード

"memory" モードの各ページには、32個のルート用のスロット(ルートボタン)が表示されます。 そ れらは8列x4行です。各行ごとに、手動制御または自動制御として設定できます。 ルートを起動 するのに使用されるのはレール上の列車であるため、後者は「レール制御」と言うこともできま す。 全部で13ページありルートボタンの合計数は416になります。ルート設定パネルに入るに は、工具ボタンをクリックするだけです(図1を参照)。 編集したいルートボタンを選択すると、 "memory" ウインドウが画面の右側と下側に伸張されます。 右側がスクリプトシーケンスパネル で、下側がルート設定パネルです。 最初に、ルートの作成手順について説明します。

# スクリプティング

ルートは、順番に実行される複 数のステップです。 ステップの中 身は、アクションです。 アクション とは、ポイントの切り換え、機関 車のホイッスル、信号機の切り 換えなどです。これらの操作を実 際に手動で行って、それが記録 されてスクリプトができていきま す。このように、レイアウトや列車 の操作などは、ルートで自動化 できます。

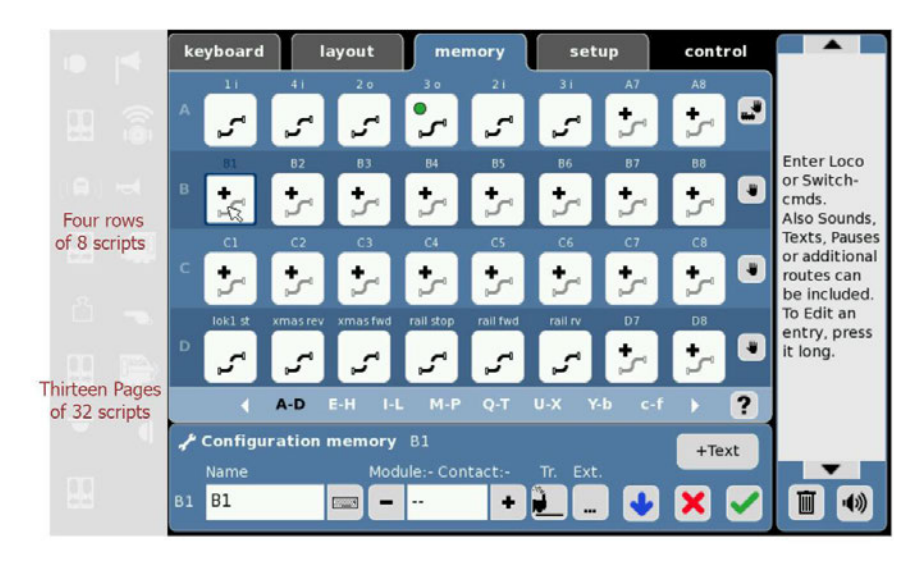

図1 ルートボタンの並び(中央)、スクリプトシーケンスパネル(右)、 ルート設定パネル(下)

# 経路設定ルートの作成

ポイントは、CS2の "keyboard" ま たは "layout" ページで選択でき ます。 キーボードで目的のポイン トを見つけるよりも、レイアウト図 から選択すれば、時間と労力が節 約されます。 図2では、"layout" タブにタッチしてレイアウト図を呼 び出しました。 ブルーのパネルで わかるように、モードは"memory" 編集モードになったままであること に注意して下さい。図中に "start' (開始)と "End"(終了)で目的の経 路を示しました。 経路をルートス クリプトにするには、 1、2、3で示 されるポイントを順次設定してい きます。

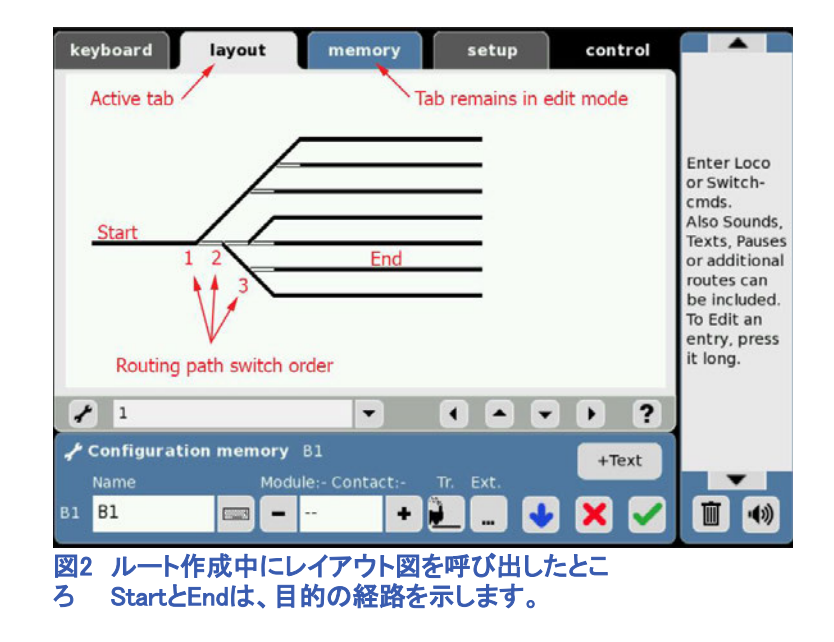

番号が付けられたポイントをクリックすると、図3のスクリプトシーケンスパネルに、クリックした順に 1、2、3で示されるポイントが表示されます。各スクリプトステップに表示される情報は次のとおりで す。 ポイントの分岐方向、およびポイントのアドレスです。

前述したように、 "keyboard" モードを使用してこのシーケンスを入力する場合、ルートを設定する には、経路で使用されているポイントのアドレス(この例では9,1および10)を知る必要があります。 "layout" モードを使用すると、レイアウト図でポイントにタッチするだけでスクリプトに入力できます。

図でわかるように、アクティブなス テップは青枠で表示されます。 ア クティブなステップの設定(ポイン トの分岐方向)を変更するには、 キーボードまたはレイアウトでポ イントをクリックします。 ただし、 別のポイントをクリックした場合、 現在アクティブなステップの直後 に新しいステップが挿入されま す。 図4では、サンプルスクリプト を編集して、2番目と3番目のス テップ間に遅延を挿入していま す。 やり方は、2番目のスクリプト ステップをクリックしてアクティブに し、ルート設定パネルの "+Text" ボタンを押すと、"Add Text Element" (テキスト部品の追加) ウィンドウが開きます。

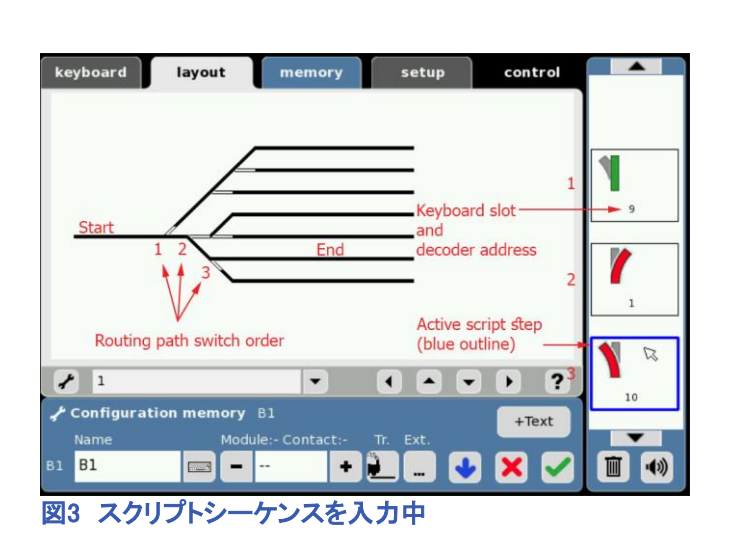

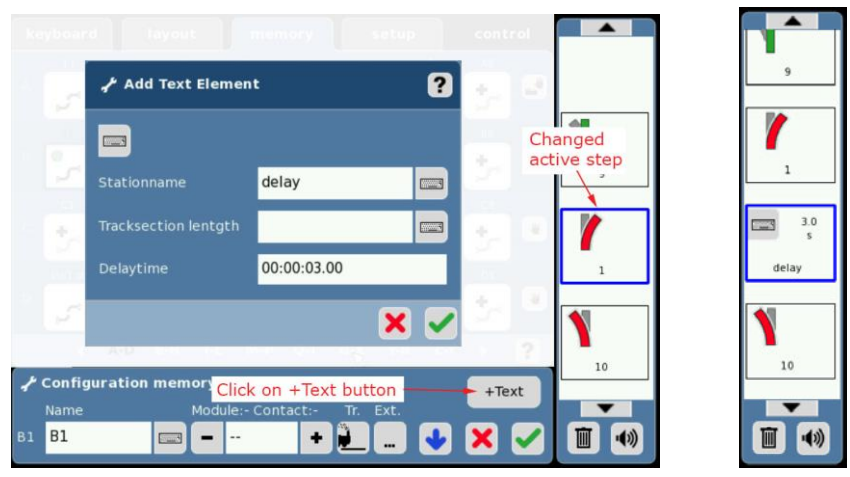

図4 スクリプトシーケンスの編集例

"Add Text Element" ウィンドウには、"Stationname"(駅名)、"Tracksection length"(区間長)、およ び "Delaytime"(遅延時間)の入力欄があります。 "Delaytime" 欄を設定すると、次のアクションまで の遅延時間が設定されます。 遅延は、時:分:秒:ミリ秒の形式です。 この例では、3秒の遅延を設 定しています。 入力を確定するには、駅名を入力する必要があります。 この場合、駅名は "delay" です。 緑色のチェックマークにタッチすると、スクリプトシーケンスに追加されます(右)。 例に示す ように、新しいステップは元のアクティブなステップの後に配置されます。 新しく追加されたステップ には、遅延時間と駅名が表示されます。

### ルートインジケーター

ルートのステータスを示すインジケータがあります。 ルートが未起動の 場合、ルートボタンに経路が分断したアイコンが表示されます。 起動さ れると経路が閉じられ、スクリプト進行中は、黄色のドットが表示されま す。スクリプトが完了すると、緑色のドットが表示されます。 図5は、未起 動のルートと完了したルートのアイコンを示しています。 これらのアイコ ンは、ポイント等切り換えルートにのみ有効です。 遅延ステップや複合 ルートではこれらのアイコンは表示されません。 複合ルートについて は、この記事の後半で説明します。

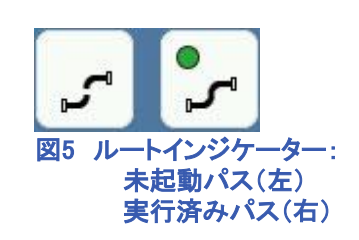

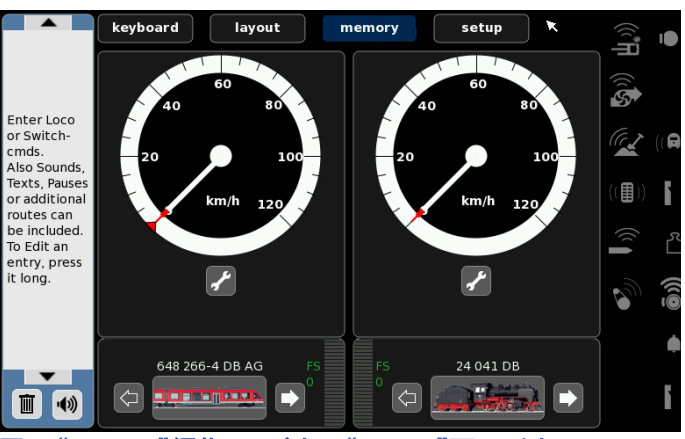

#### 機関車操作のルート作成

機関車ルートも、アクションが順次実 行されるという点で、基本的に同じで す。各ステップには遅延時間等が含 まれており、多くの場合、編集(削除) する必要があります。

図6 "memory"編集モード中の"control"画面呼出し

"memory"の編集モードで、 "control" タブをクリックします。 スクリプトシーケンスパネルが 左側になり、"memory"の編集モードでありながら、キャブ(機関車制御パネル)が表示されま す(図6)。

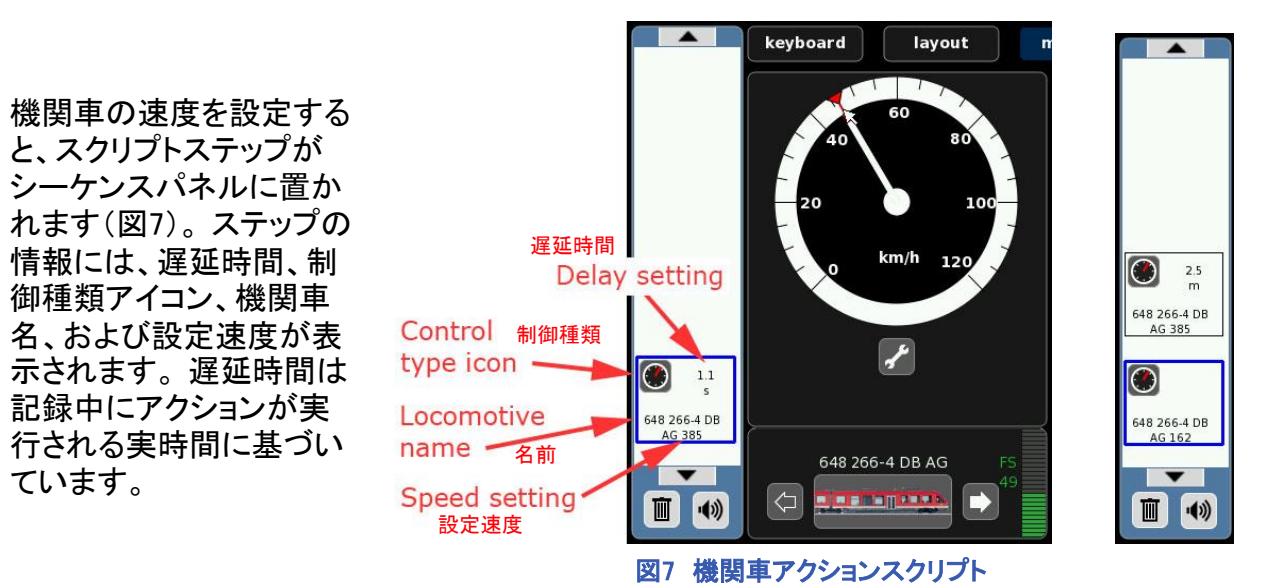

例:図7右側のスクリプトシーケンスは、2番目に速度調整ステップを追加したことを示し ています。最初のステップを作成してから約2.5分後に速度を変更したので、CS2はそれ を最初のステップの一部として遅延と見なします。 両方の図の最初のスクリプトステップ を比較すると、遅延設定が1.1秒から2.5分になっていることがわかります。

通常、2.5分は次のステップまでの時間としては 長すぎるため、遅延時間を編集する必要があ ります。 スクリプトを編集するには、ステップに タッチすると、"Edit Rootelement" (ルート部品 の編集)ウィンドウが開きます(図8)。 "Value"(速度)または "delay time" (遅延時 間)を編集できます。

図7の例は、機関車の単純な速度設定のみで した。 図9は、方向転換を含む機関車スクリプ トを作成したときの複雑な動作を示していま す。 機関車操作の特定のアクションでは、 1 回のクリックで3つのステップが記録されます。 最初のアクションは、速度調整ノブを押す、方 向矢印を変更するなどのクリックイ ベントです。 そのアイコンには、プッシュボタン イベントを表す下矢印が表示されます。 2番目 のステップは、速度がゼロに設定されたことを 示しています。これは、すべての方向転換で発 生します。 3番目のステップは、機関車に指示 された方向設定を示しています。

多くのアクションがあると、スクリプトの解読が 困難になります。 たとえば、3回クリックして機 関車スクリプトを作成した場合、CS2は9つのス テップを書きこみます。 また、遅延を編集する 必要もあります。 このため、私が見つけた解 決策は、プッシュボタンイベントと速度制御イベ ントは冗長であるので、シーケンスからそれら を削除し、方向転換アクションだけにします。 これを行うには、それらをアクティブにし、パネ ルの下部の「ゴミ箱」アイコンをクリックします。

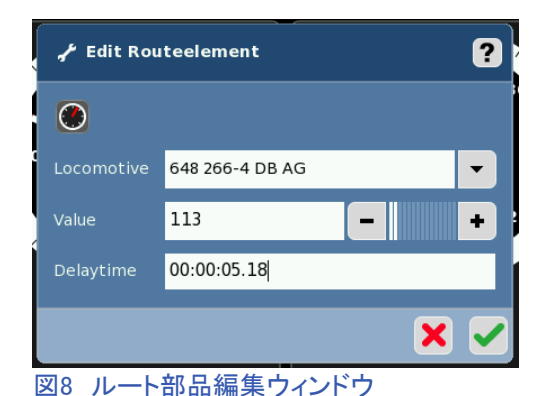

**Pushed button**  $0.0\,$ event 648 266-4 DB ボタンプッシュAG  $\odot$ Speed control event 648 266-4 DB AG<sub>0</sub> 速度ゼロ設定  $\blacksquare$ **Direction** event 648 266-4 DB 方向転換  $\cdot$ (1) ▥

図9 複雑なスクリプトアクション

# 複合(階層化された)ルート

前項では、経路設定ルートと機関車ルートの例を示しました。 これらを互いに区別することをお勧 めします。 たとえば、列車のライトをオンにし、警笛を鳴らし、駅から特定の路線までの経路を設定 して、列車を時速50km/hで発車する場合、機関車ルートと経路設定ルートを別々に作成します。そ の利点は、経路設定ルートがタイミングに関して単純化されることです。一方、機関車ルートには、 特定のタイミングを必要とするステップがあるためです。

レイアウト上の経路の見た目は簡単でも、ルートス クリプトにすると、多くのルートの中に同じことの繰り 返しのステップがあることがわかります。ルートごと にそれらを繰り返すのではなく、繰り返しステップだ けのルートスクリプトを作成します。 次に、これらの 反復的なスクリプトを必要とするルートについては、 そのスクリプトを置きます。これ は、複合ルートまたは階層化ルートと呼ばれます。

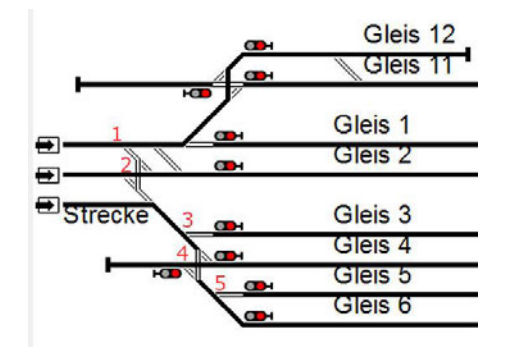

図10 複合ルートを適用したヤードの例

図10のヤード図を使用して、複合ルートの使用方法を示します。その目的のために、このルート に必要なポイントにのみ番号を付けました。 また、ヤードへの入場は、ポイント1のある1番ヤー ド線のみを使用します。

表1は、複合ルートの使用方法を示すルートの略記表を示しています。 また、今後の記事で使 用する略記を紹介して、ルートスクリプトの簡単な説明を行います。

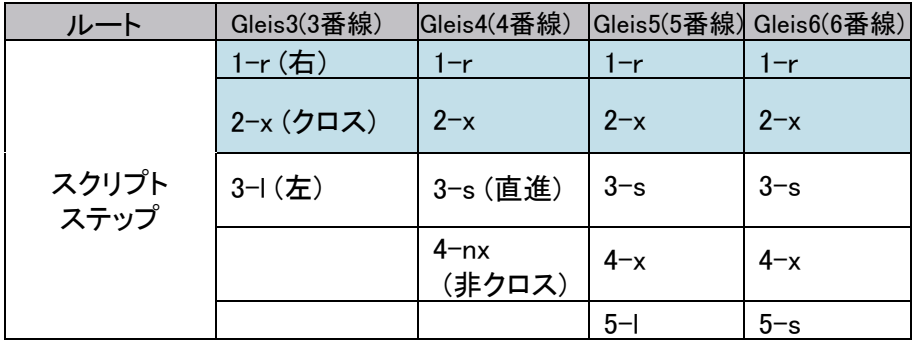

表1 反復スクリプト

表1のGleis 3、4、5、および6への入線のルートスクリプトを見ると、最初の2つのステップ(行1〜 2、強調表示部)がすべて同じであることがわかります。 ポイント1と2に何か変更を加えると、それ に対応するためにこれら全スクリプトを編集する必要があります。

表2は、複合ルートの使用方法を示しています。 反復ステップだけをルート "1-2 script" にしてい ます。 表に示すように、ルート "1-2 script" を各ルートに組み込みました。 ポイント1と2に変更が あっても、 "1-2 script" のルートを編集するだけで済みます。 図11は、複合ルートがCS2画面で どのように見えるかを示しています。

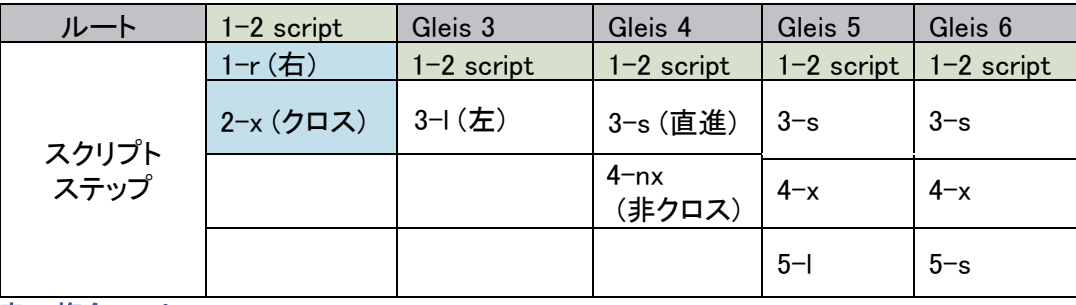

表2 複合ルート

#### ルートの起動

ルートを手動で起動するには、2つの方法があります。1つ目 は、"memory" モードでルートボタンをクリックすると、その ルートが起動されます。 2番目の方法は、"layout" モードで レイアウト図にルート部品を置き(Digital Newsletter 2015–3 を参照)、ポイントまたは信号機のようにクリックすることで す。 2番目の方法は、ヤードのポイントを操作するのに最適 です。 図12を参照してください。

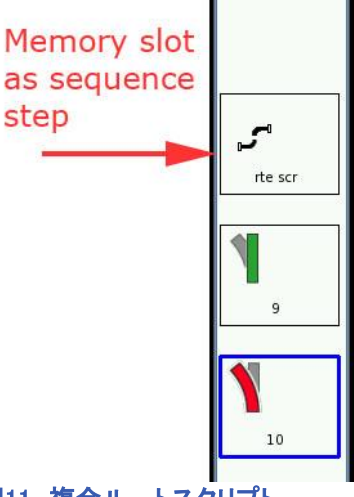

図11 複合ルートスクリプト

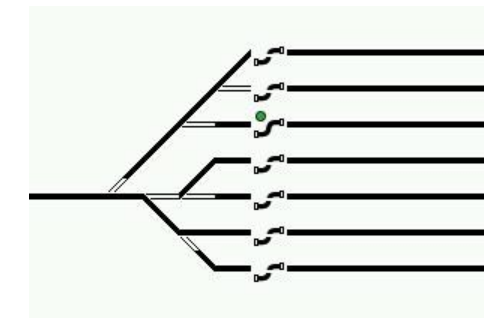

#### 図12 ルート部品を置いたヤード

## パート1まとめ

CS2の "memory" の使用方法を学習する最初のパートでは、ルートスクリプトの基本について説明 しました。 ルートスクリプトは、レイアウトシーケンスと機関車シーケンスに分類できます。 ルートス クリプトの基本的な編集と各ステップの詳細設定について説明しました。 ルートを階層化することに ついても説明しました。 この時点で、手動で起動するルートを作成できます。 次回の記事では、レ イアウト上の列車によってルートを起動する方法を示します。 完全に自動化されたレイアウトにした くない人もいるかと思いますが、自動化手法を使用して、継続的な運転監視の負担をなくすことがで きます。 私たち(リックと私)には常に真実のように思える2つの法則があります。 1つ:レイアウトから目を離した時に限って、衝突が発生する。

2つ:誰かにレイアウトを見せるときはいつでも、何か起こる。 です。

Until next time, Happy Railroading! Curtis (カーティス)

デジタル、技術、および製品に関する質問については、RickとCurtisにお問い合わせ下さい:

**Phone: 650-569-1318 Hours: 6:00am – 9:00pm PST. Monday through Friday.** 

**E-mail: digital@marklin.com** 

**Märklin Digital Club · PO Box 510559 · New Berlin WI 53151-0559**